# **Zebra Access Management System**

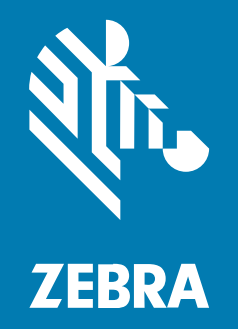

## **Installation Guide**

#### 2024/03/14

ZEBRA and the stylized Zebra head are trademarks of Zebra Technologies Corporation, registered in many jurisdictions worldwide. All other trademarks are the property of their respective owners. ©2024 Zebra Technologies Corporation and/or its affiliates. All rights reserved.

Information in this document is subject to change without notice. The software described in this document is furnished under a license agreement or nondisclosure agreement. The software may be used or copied only in accordance with the terms of those agreements.

For further information regarding legal and proprietary statements, please go to:

SOFTWARE: [zebra.com/linkoslegal.](https://www.zebra.com/us/en/about-zebra/company-information/legal.html) COPYRIGHTS: [zebra.com/copyright.](http://www.zebra.com/copyright) PATENTS: [ip.zebra.com.](http://ip.zebra.com/) WARRANTY: [zebra.com/warranty.](http://www.zebra.com/warranty) END USER LICENSE AGREEMENT: [zebra.com/eula.](http://www.zebra.com/eula)

#### **Terms of Use**

#### **Proprietary Statement**

This manual contains proprietary information of Zebra Technologies Corporation and its subsidiaries ("Zebra Technologies"). It is intended solely for the information and use of parties operating and maintaining the equipment described herein. Such proprietary information may not be used, reproduced, or disclosed to any other parties for any other purpose without the express, written permission of Zebra Technologies.

#### **Product Improvements**

Continuous improvement of products is a policy of Zebra Technologies. All specifications and designs are subject to change without notice.

#### **Liability Disclaimer**

Zebra Technologies takes steps to ensure that its published Engineering specifications and manuals are correct; however, errors do occur. Zebra Technologies reserves the right to correct any such errors and disclaims liability resulting therefrom.

#### **Limitation of Liability**

In no event shall Zebra Technologies or anyone else involved in the creation, production, or delivery of the accompanying product (including hardware and software) be liable for any damages whatsoever (including, without limitation, consequential damages including loss of business profits, business interruption, or loss of business information) arising out of the use of, the results of use of, or inability to use such product, even if Zebra Technologies has been advised of the possibility of such damages. Some jurisdictions do not allow the exclusion or limitation of incidental or consequential damages, so the above limitation or exclusion may not apply to you.

## **Contents**

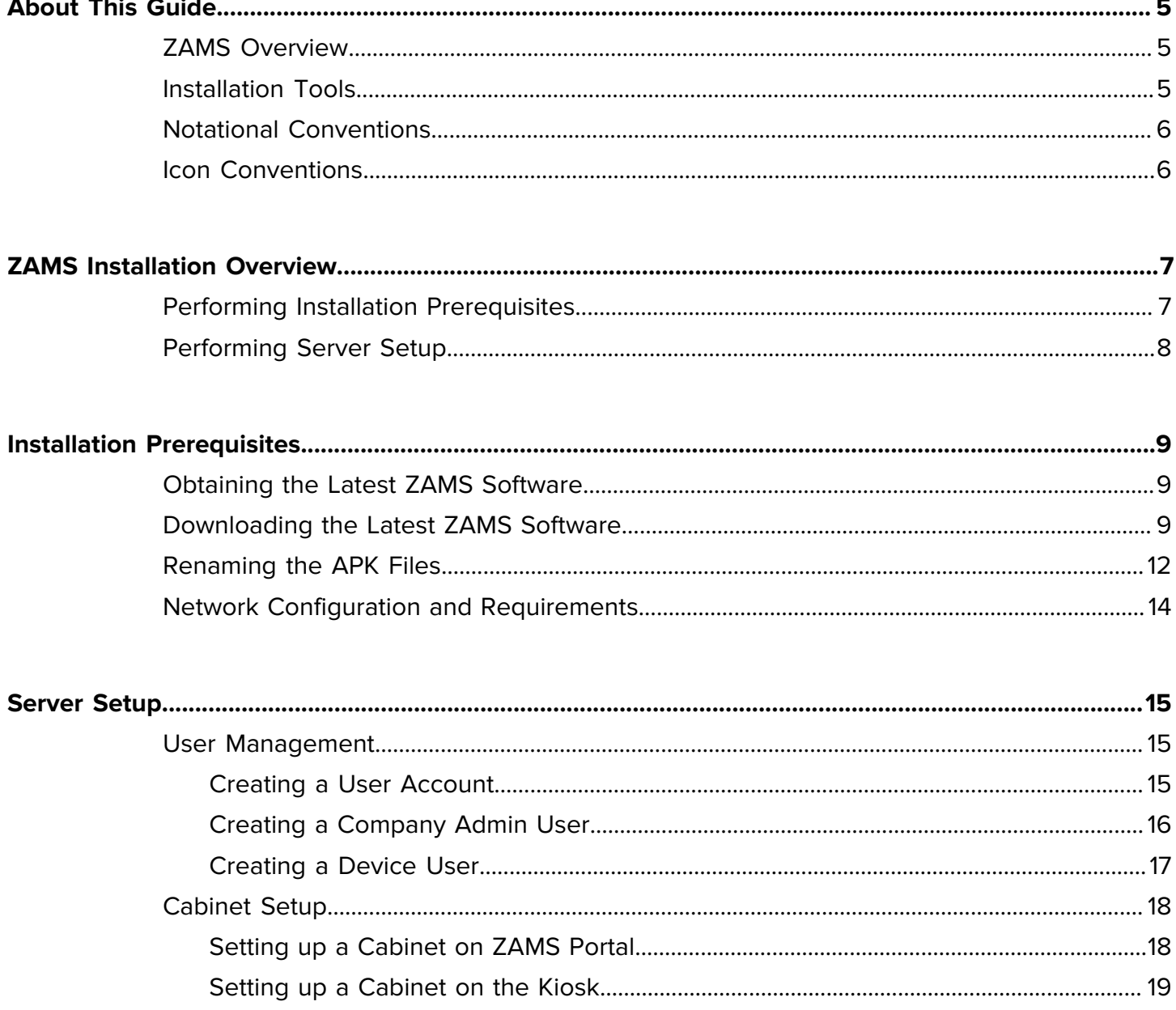

#### Contents

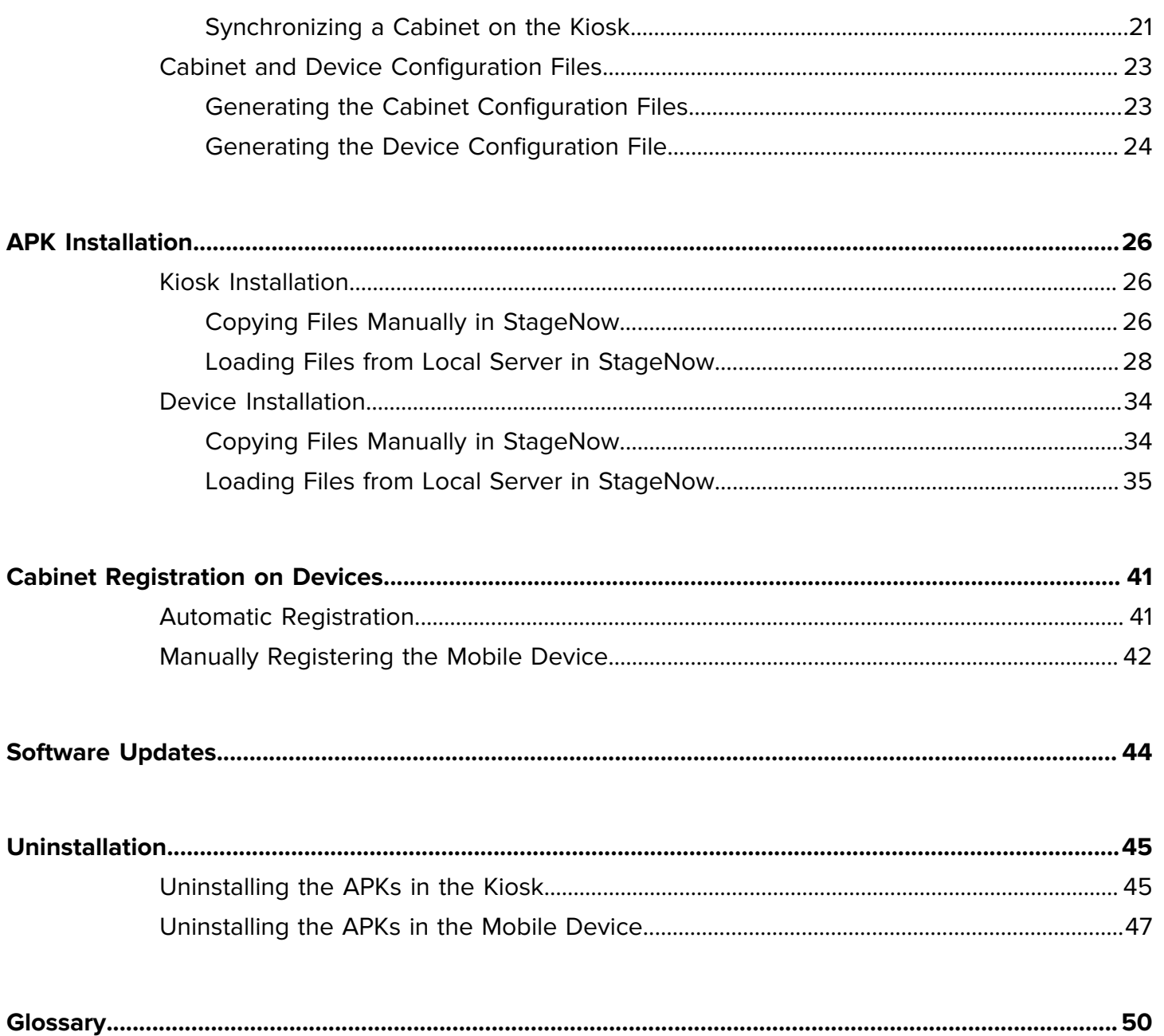

## **About This Guide**

The guide provides information about installing and using the Zebra Access Management System (ZAMS) software that is used with the Zebra Intelligent Cabinet.

#### <span id="page-4-1"></span><span id="page-4-0"></span>**ZAMS Overview**

The elements of the ZAMS software consists of mobile device application and services, kiosk application and services, and the Cloud resident console.

- Mobile device application and services Provides the lock screen user interface (UI) and services for Android-based mobile devices.
- Kiosk application and services Provides on-site device management, UI, and information to the Cloudbased console. The kiosk application is designed for the CC6000 device.
- Cloud resident console the Web portal that provides various administration level tasks and reports. The server access portal is at [zams.zebra.com](https://zams.zebra.com/).

Refer to the ZAMS Release Notes on the supported operating system platform for the version-specific supported features.

#### <span id="page-4-2"></span>**Installation Tools**

The ZAMS installation process can be implemented using several methods, and users can choose a method based on preference and capabilities. This guide focuses on the default installation process, which uses Zebra Value Add (ZVA), and configuration tools such as StageNow and DataWedge. These tools are generic installation methods across Zebra customer environments with automation reuse, which can be configured by most Enterprise Mobility Management (EMM) software products.

Supporting references and notes for other non-ZVA installation options are for information only, and it is not intended to be a complete reference. Refer to the supported files used by the ZVA tools to understand how to reuse and integrate them into a specific support environment.

More references about the ZVA tools are available at [techdocs.zebra.com.](https://techdocs.zebra.com/) The ZAMs installation process relies on the following ZVA components:

- DataWedge profiles enable configuring data capture services like barcode scanning outside without the need to modify software applications.
- StageNow barcodes and support files allow for automated installation by scanning barcode into the device resident StageNow application and service.

• Mobility DNA Extensions (MX) enables configuring an application and device without the need to prompt users.

A typical updated ZAMS release contains the application software and the supporting files applicable to the device that is being installed, such as the mobile device or kiosk. There is no installation file for the ZAMS portal, however, all ZAMS kiosks are required to have connectivity to the portal.

After installing the ZAMS software on the kiosk and mobile devices for the first time, you must register the software before use. The ZAMS portal can create offline configuration files that can be incorporated into the device and kiosk for automatic software registration. Therefore, the ZAMS portal is also considered a tool to install the ZAMS software.

### <span id="page-5-0"></span>**Notational Conventions**

The following notational conventions make the content of this document easy to navigate.

- **Bold** text is used to highlight the following:
	- Dialog box, window, and screen names
	- Dropdown list and list box names
	- Checkbox and radio button names
	- Icons on a screen
	- Key names on a keypad
	- Button names on a screen
- Bullets (•) indicate:
	- Action items
	- List of alternatives
	- Lists of required steps that are not necessarily sequential.
- Sequential lists (for example, those that describe step-by-step procedures) appear as numbered lists.

### <span id="page-5-1"></span>**Icon Conventions**

The documentation set is designed to give the reader more visual clues. The following visual indicators are used throughout the documentation set.

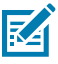

**NOTE:** The text here indicates information that is supplemental for the user to know and that is not required to complete a task.

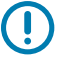

**IMPORTANT:** The text here indicates information that is important for the user to know.

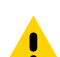

**CAUTION:** If the precaution is not heeded, the user could receive a minor or moderate injury.

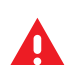

**WARNING:** If danger is not avoided, the user CAN be seriously injured or killed.

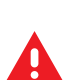

**DANGER:** If danger is not avoided, the user WILL be seriously injured or killed.

## **ZAMS Installation Overview**

<span id="page-6-0"></span>The ZAMS installation process includes completing the installation prerequisites and server setup regardless of the installation method used. Once the installation is completed, update the kiosk and mobile devices separately.

Contact Zebra Technical Support at [supportcommunity.zebra.com/s/contactsupport](https://supportcommunity.zebra.com/s/contactsupport) if you need assistance.

### <span id="page-6-1"></span>**Performing Installation Prerequisites**

The initial procedure to install ZAMS is to download the latest software, rename the APK file, and then configure and validate the network.

- 1. Obtain the latest ZAMS software on the [Intelligent Cabinets support page](https://www.zebra.com/us/en/support-downloads/software/productivity-apps/intelligent-cabinets.html).
- 2. Download the latest ZAMS software.

ZAMS is continually updated and the latest software is posted every quarter. Click **Subscribe to ZAMS Software Updates** on the Intelligent Cabinets support page to receive an email alert when a new version of ZAMS Software is available for download.

3. Rename the APK file.

You must rename the APK file before installing the file on the mobile device and kiosk. The APK file downloaded from Zebra support follows a naming convention that includes the version number of the relevant APK. For example, an APK provided in the download is named ams-device-2.3.16.apk. Rename the file to AmsDevice.apk before the file is pushed to the device or MDM before installation.

4. Perform network configuration and validation.

Ensure you meet the ZAMS network requirements so that the kiosk can communicate to the Cloud portal, and the mobile devices can communicate with the kiosk.

- 5. ZAMS limitation and recommendation:
	- No more than 100 devices (Mobile Computers or other peripherals) connected to each kiosk.
	- No more than 500 registered users, combining Global and Site Users, are allowed.

### <span id="page-7-0"></span>**Performing Server Setup**

The next procedure is setting up the server.

**1.** Create and manage user accounts.

On the ZAMS Portal at **zams.zebra.com**, log in with a Company Admin account. ZAMS has one initial admin user only who can create an account for all other users. Before installing ZAMS, create a new Company Admin to log into the ZAMS Portal and a number of Device Users to log into the devices.

**2.** Create a Cabinet.

Create Cabinets on the ZAMS Portal before installation by signing in as a Company Admin user. During the installation process and depending on which installation method is used that is outlined in this document, you can:

- Load a configuration file that is going to automatically configure the Cabinet.
- Create a Cabinet on the ZAMS user interface after the software is installed on the CC6000.
- Synchronize a previously created Cabinet on the ZAMS user interface.
- **3.** Create the Cabinet and device configuration files.

Depending on the installation method used, you may be required to create a Cabinet configuration file and a Cabinet device configuration file. Create these configuration files after logging in as a Company Admin user on the ZAMS Portal. Load the configuration files to the CC6000 kiosk and mobile device to automatically create the Cabinet on the kiosk and automatically register the mobile device with a preconfigured Cabinet.

## **Installation Prerequisites**

The ZAMS installation prerequisites process consists of obtaining and downloading the latest ZAMS software, renaming the downloaded APK files, and performing network configuration and validation for the cabinets.

## <span id="page-8-1"></span><span id="page-8-0"></span>**Obtaining the Latest ZAMS Software**

Go to the [Intelligent Cabinets support page](https://www.zebra.com/us/en/support-downloads/software/productivity-apps/intelligent-cabinets.html) to check for the latest ZAMS software.

ZAMS software undergoes continuous updates to enhance the software and introduce new features. Backward compatibility for legacy systems is maintained.

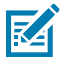

**NOTE:** Android operating systems constantly evolve; therefore, ZAMS products and its install base undergo updates, too.

## <span id="page-8-2"></span>**Downloading the Latest ZAMS Software**

The kiosk and mobile device subfolders are in the ZAMS Auto Install folder.

1. Go to the [Intelligent Cabinets support page.](https://www.zebra.com/us/en/support-downloads/software/productivity-apps/intelligent-cabinets.html)

**2.** Download the latest ZAMS release zipped file.

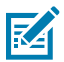

**NOTE:** ZAMS application is a restricted software, so you must enter a **Contract Number** (1) on the **Alternate Validation Option** screen.

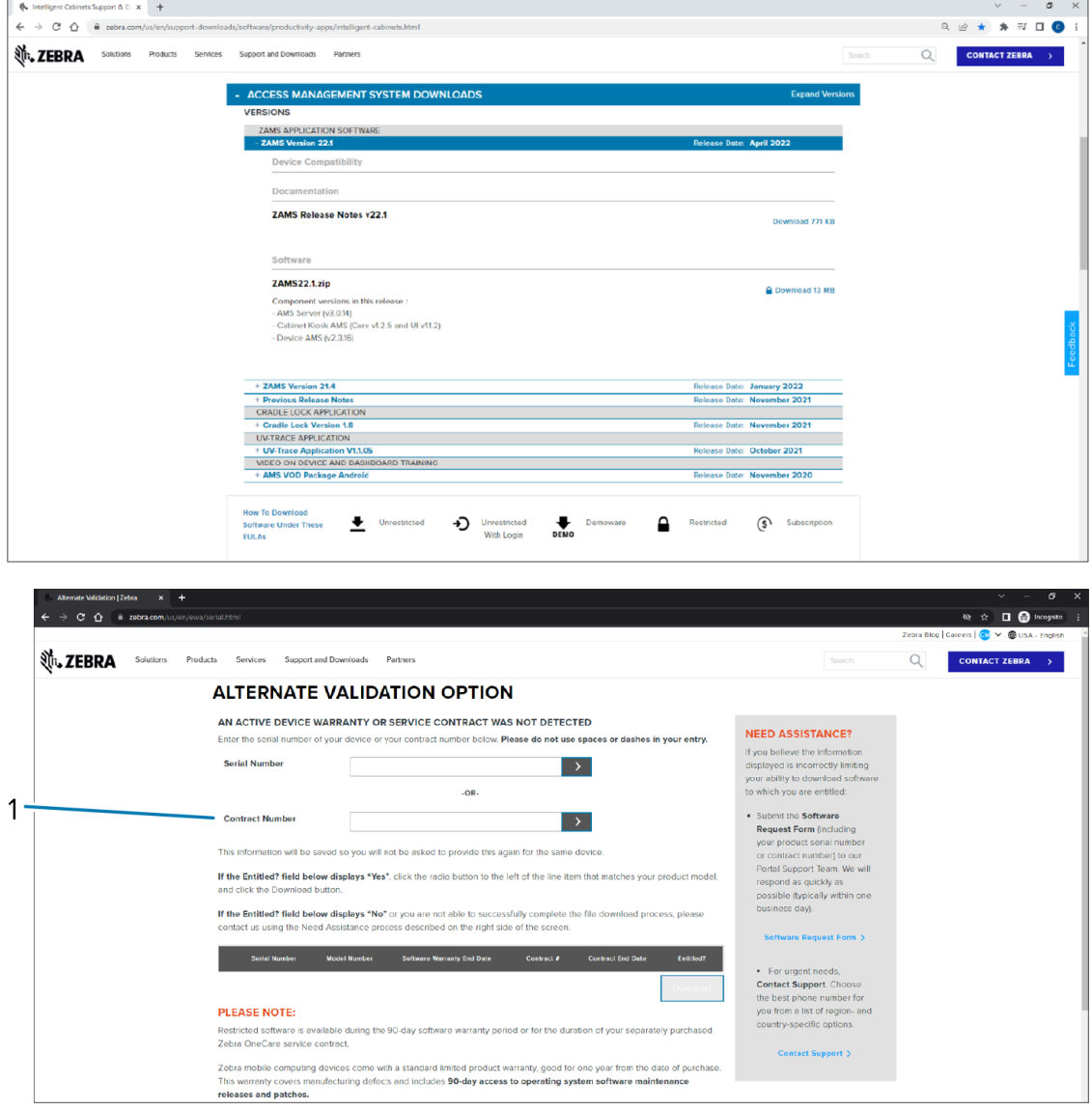

**3.** Extract the downloaded zipped file.

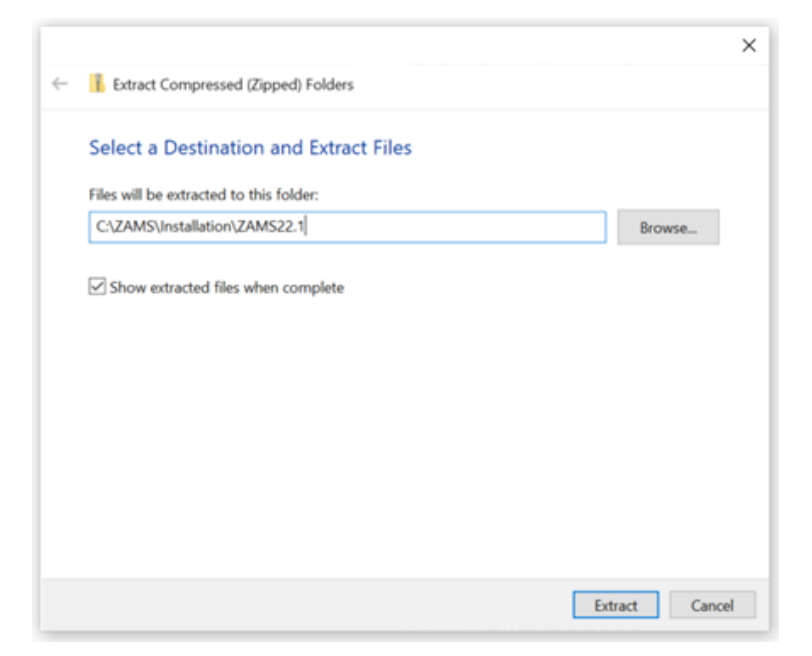

**4.** Select a destination to extract the files.

![](_page_10_Picture_31.jpeg)

<span id="page-11-1"></span>**5.** After the files have been extracted, in the subfolders in the ZAMS Auto Install folder (1), find the installation files for the mobile devices (2) and the kiosk (3).

![](_page_11_Picture_51.jpeg)

## <span id="page-11-0"></span>**Renaming the APK Files**

Before installing ZAMS software on the kiosk and mobile devices, rename some files in the extracted zipped file. The name of the APK file downloaded from Zebra support follows a naming convention that includes a version number of the APK. For example, ams-device-2.3.16.apk. The file name identifies the version of the APK in use and ensures that the most recent version of the APK is installed.

**1.** In the **Device** folder, rename ams-device-x.x.x.apk to AmsDevice.apk (1).

![](_page_11_Picture_52.jpeg)

- **2.** In the **Kiosk** folder, rename the following APK file names:
	- **a)** Rename ams-core-zams-x.x.x.apk to AmsCore.apk (1).
	- **b)** Rename ams-ui-x.x.x.apk to AmsUi.apk (2).

![](_page_12_Picture_37.jpeg)

## <span id="page-13-0"></span>**Network Configuration and Requirements**

ZAMS has three key components: Cloud portal, Cabinet APKs, and device APK. Communication between the three key components is crucial to ensure the ZAMS software works. Therefore, ensure the required network configurations are met before deploying the application in the environment.

![](_page_13_Figure_3.jpeg)

![](_page_13_Figure_4.jpeg)

The C6000 kiosk requirements are:

- Static IP address
- Wi-Fi or Ethernet access to [zams.zebra.com](https://zams.zebra.com/)
- TCP port 443 open
- Apply proxy settings (if required).

The mobile device requirements are:

- Must be Wi-Fi enabled
- Wi-Fi or WLAN connectivity to the CC6000
- TCP port 9000 used between mobile devices and CC6000 by default.

## **Server Setup**

The server setup process consists of creating the user accounts to log into the ZAMS network, and setting up the Cabinet in the ZAMS portal.

## <span id="page-14-1"></span><span id="page-14-0"></span>**User Management**

Before installing ZAMS kiosk and mobile device APKs, create a new **Company Admin** user for the ZAMS Portal access. For initial testing, create at least three to five **Device Users** to log into the devices.

Create a **Company Admin** user solely for the Cabinet registration. Once the username and password of this **Company Admin** user are configured, they should not be changed to prevent the Cabinet from prompting new credentials.

#### <span id="page-14-2"></span>**Creating a User Account**

Create user accounts in **zams.zebra.com** before installing ZAMS software.

**1.** Log into the ZAMS Portal at [zams.zebra.com](https://zams.zebra.com/) with the Company Admin credentials.

![](_page_14_Picture_8.jpeg)

**2.** On the **Dashboard** screen, select **Administration** (1) › **User Management** (2).

![](_page_15_Picture_122.jpeg)

#### **3.** Click **+ Create User** (1).

![](_page_15_Picture_123.jpeg)

#### <span id="page-15-0"></span>**Creating a Company Admin User**

A Company Admin User is an administrator account with full access to manage settings and configurations on the ZAMS Portal. The Company Admin is able to create and manage users and Cabinets, Return Material Authorization (RMA) and Beyond Economical Repair (BER) devices, view reports, generate configuration files, and generate a Master Unlock Code.

To open the **Create or edit a user** screen, see [Creating a User Account](#page-14-2) on page 15.

**1.** From the **Create or edit a user** screen, select the **ROLE\_COMPANY\_ADMIN** in the **Security Roles** drop-down list (1).

![](_page_15_Figure_9.jpeg)

**2.** Complete the **Email** (2), **First name** (3), and **Last name** (4) fields.

- **3.** Create a **Password** (5) that complies with the indicated criteria.
- **4.** Enter the password again in the **Confirm Password** (6) field.
- **5.** Check the **Activated** (7) box.
- **6.** Select **Language** (8) from the drop-down list.
- **7.** Click **Save**.

A Company Admin user is created and this user has access to the ZAMS Portal.

#### <span id="page-16-0"></span>**Creating a Device User**

A Device User is an account that is used by an operator to log into a mobile device manually by entering a unique PIN code on the device, or scanning the PIN code from a barcode on an ID badge. The Device User does not have access to the ZAMS Portal, but can only use the unique PIN Code to log into a mobile device.

To open the **Create or edit a user** screen, see [Creating a User Account](#page-14-2) on page 15.

![](_page_16_Picture_10.jpeg)

**NOTE:** The **Device Login** account is used to identify the user who has a specific device that is in use and the account is displayed on the ZAMS Cabinet and ZAMS Portal.

**1.** From the **Create or edit a user** screen, select the **ROLE\_DEVICE\_USER** in the **Security Roles** dropdown list (1).

![](_page_16_Picture_166.jpeg)

- **2.** Complete the **First name** (2), **Last name** (3), and **Device Login** (4) fields.
- **3.** Assign the User to a specific **Site** or create a **Global** user from the **Site Id / Name** (5) drop-down list.
- **4.** Enter a unique **PIN Code** (6).
- **5.** Check the **Activated** (7) box.
- **6.** Select **Language** (8) from the drop-down list.
- **7.** Click **Save**.

A Device User is created and this user can now log into a device.

## <span id="page-17-0"></span>**Cabinet Setup**

ZAMS requires kiosk APKs to be installed on the kiosk when setting up a Cabinet. Users can use two methods to set up the Cabinet.

The first method is to configure the Cabinet in the ZAMS Portal when users log in as a Company Admin. This method allows for a configuration file to be created and pushed to the kiosk during the installation process which automatically sets up the Cabinet on the kiosk.

The second method allows a Company Admin to create the Cabinet on the kiosk after the kiosk APK is installed. This method allows a Company Admin to enter the credentials on the kiosk to create a new Cabinet or synchronize an existing Cabinet that is created on the ZAMS Portal previously.

#### <span id="page-17-1"></span>**Setting up a Cabinet on ZAMS Portal**

Set up a Cabinet on the ZAMS Portal at [zams.zebra.com](https://zams.zebra.com/).

**1.** Log into the ZAMS Portal at [zams.zebra.com](https://zams.zebra.com/) with the Company Admin credentials.

![](_page_17_Picture_8.jpeg)

The ZAMS Portal Dashboard displays.

**2.** Select **Administration** (1) › **Cabinet** (2).

![](_page_17_Picture_96.jpeg)

**3.** Click **+ Create a new Cabinet** (1).

![](_page_17_Picture_97.jpeg)

- Colinets  $x +$ <br>  $\Rightarrow C \oplus \Box$  in zams.zebra.com/ca<br>  $\Box$ 7FRPA **B** or  $\begin{array}{cccccccccccccc} \bullet\circ\theta & \theta & \phi & \bullet & \bullet & \overline{\bullet} & \overline{\bullet} & \overline{\bullet} & \overline{\bullet} & \bullet \end{array}$ **M.ZEBRA** sos∼ umis<mark>x∘ ⊥</mark>÷ Create or edit a Cabinet  $\mathbf 1$ Company<br>|-<br>| EMEA ZIC TESTS  $\overline{2}$  $\begin{array}{|l|} \hline \texttt{Sto} \\ \hline \texttt{ZEBRA TICHNOLOGES LURCPE} \end{array}$ Cabinet Name<br>ZUKS6-WAREH  $\frac{1}{\left|\cos\theta\right|}$ Image Office  $\begin{tabular}{|c|c|} \hline \quad \quad & \quad \quad & \quad \quad \\ \hline \quad \quad & \quad \quad & \quad \quad \\ \hline \end{tabular}$ .<br>External VII FI SSD -<br>Richtal WLF Password  $R1$  MAC L<br>Connectivity Method IP Address .<br>Hast Nøme  $\begin{tabular}{|c|c|} \hline \textbf{Q} & \textbf{G} & \textbf{B} & \textbf{S} & \textbf{B} \\ \hline \end{tabular}$
- **4.** Select a site from the **Site** drop-down list (1), and then enter a **Cabinet Name** (2).

#### **5.** Click **Save**.

A Cabinet is created.

#### <span id="page-18-0"></span>**Setting up a Cabinet on the Kiosk**

After ZAMS is installed on the kiosk, users can set up the Cabinet through the ZAMS user interface on the Kiosk. The Company Admin credentials are required to create a new Cabinet.

**1.** To set up the Cabinet in the kiosk, touch **Settings** (1) on the ZAMS Home screen.

![](_page_18_Picture_8.jpeg)

**2.** Touch **Setup cabinet** (1).

![](_page_19_Picture_43.jpeg)

**3.** Enter a **Username** (1) and **Password** (2) of a user with the Company Admin credentials, and then click **Login**.

![](_page_19_Picture_44.jpeg)

**4.** Click **NEW CABINET** (1).

![](_page_19_Picture_45.jpeg)

**5.** Enter a new **Cabinet name** (1) and select a site from the **Select site** (2) drop-down list.

![](_page_20_Picture_53.jpeg)

**6.** Click **Register**.

A Cabinet is registered successfully.

![](_page_20_Picture_54.jpeg)

## <span id="page-20-0"></span>**Synchronizing a Cabinet on the Kiosk**

After ZAMS is installed on the kiosk, synchronize a Cabinet created previously through the ZAMS user interface.

**1.** Touch **Settings** on the ZAMS Home screen.

**2.** To synchronize a registered Cabinet, click **SYNC CABINET** (1).

![](_page_21_Picture_39.jpeg)

**3.** Select the appropriate site and Cabinet from the **Select site** (1) and **Select cabinet** (2) drop-down list, and then click **Sync**.

![](_page_21_Picture_40.jpeg)

The Cabinet is synchronized successfully.

![](_page_21_Picture_41.jpeg)

### <span id="page-22-0"></span>**Cabinet and Device Configuration Files**

The Cabinet and device configuration files can be generated by the Company Admin user. Configurations files are required in the StageNow automated installation with a manual file copy process.

By using the configuration files, when installing a Cabinet the files automatically creates a Cabinet on the kiosk without having to set up the Cabinet or synchronize a Cabinet using the ZAMS UI on the kiosk as described in [Setting up a Cabinet on the Kiosk](#page-18-0) on page 19 and [Synchronizing a Cabinet on the Kiosk](#page-20-0) on page 21.

When installing a Cabinet on the mobile device, the configuration file automatically registers the device with the Cabinet without the need to manually link a mobile device with the Cabinet by scanning the QR Code displayed on the **Register device** screen on the Kiosk.

#### <span id="page-22-1"></span>**Generating the Cabinet Configuration Files**

The Company Admin can generate the Cabinet configuration files at the ZAMS Portal.

**1.** Log into the ZAMS Portal at [zams.zebra.com](https://zams.zebra.com/) with the Company Admin credentials.

![](_page_22_Picture_8.jpeg)

**2.** Select **Configurations** (1) › **Offline Cabinet Setup** (2).

![](_page_22_Picture_93.jpeg)

The **Offline Cabinet Setup** screen displays.

**3.** To generate the offline Cabinet configuration file, select a site and a Cabinet configured previously in the **Site** (1) and **Cabinet** (2) drop-down list.

![](_page_23_Picture_101.jpeg)

**4.** Enter the Company Admin login credentials in the **Company Admin User Name** (3) and **Company Admin Password** (4) text boxes, and then click **Download Cabinet Setup** (5).

The cabinet.config file is downloaded automatically.

Transfer the cabinet.config file to the /sdcard/Download/ folder before installing the application on the kiosk.

#### <span id="page-23-0"></span>**Generating the Device Configuration File**

The Company Admin can generate the configuration file of the device at the ZAMS Portal.

**1.** Log into the ZAMS Portal at [zams.zebra.com](https://zams.zebra.com/) with the Company Admin credentials.

![](_page_23_Picture_9.jpeg)

**2.** Select **Configurations** (1) › **Offline Cabinet Device Setup** (2).

![](_page_23_Picture_102.jpeg)

The **Offline Cabinet Device Setup** screen displays.

**3.** Enter an IP address and host name in the **IP Address** (1) or **Host Name** (2) text boxes.

![](_page_24_Picture_48.jpeg)

**4.** Enter 9000 in the **Port** (3) field, and then click **Download Cabinet Device Setup** (4).

The cabinet-device.config file is downloaded automatically.

Transfer the cabinet-device.config file to the /sdcard/Download/ folder before installing the application on the mobile device.

## **APK Installation**

<span id="page-25-0"></span>ZAMS Software contains several components that must be installed on the kiosk and mobile devices. ZAMS can be installed on both the kiosk and devices using StageNow with manual file push, StageNow with local server push, and various MDM applications.

Review the [Installation Prerequisites](#page-8-0) before proceeding with the kiosk and mobile device installations.

#### <span id="page-25-1"></span>**Kiosk Installation**

Install ZAMS on the kiosk by manually copying files or transferring files from the local server in StageNow, or using an MDM tool such as SOTI, 42Gears, or VMWare Workspace ONE.

#### <span id="page-25-2"></span>**Copying Files Manually in StageNow**

This method requires you to manually copy the required ZAMS files in the kiosk folder of the extracted ZIP file to the internal storage of the kiosk, and then use the StageNow application on the kiosk to complete the installation.

See [Installation Prerequisites](#page-8-0) on page 9 and [Cabinet and Device Configuration Files](#page-22-0) on page 23 to learn how to download the appropriate APK and configuration files from [zebra.com/support.](http://www.zebra.com/support)

- **1.** Copy the following files into the /sdcard/Download folder in the kiosk:
	- AmsCore.apk
	- AmsKioskExecute.xml
	- AmsUi.apk
	- cabinet-bak.config
	- dwprofile\_nmc.db
	- mac\_randomization.xml
	- ZamsKioskA11PlusStoragePermission.xml.

![](_page_26_Picture_9.jpeg)

**2.** Open the **StageNow** application in the kiosk.

![](_page_26_Picture_102.jpeg)

**3.** Open the **AmsKioskInstall** PDF file in the extracted zipped file.

![](_page_26_Picture_13.jpeg)

**4.** With the StageNow application running, scan the barcodes in the AmsKioskInstall PDF file so that the ZAMS application can be installed and configured automatically on the kiosk.

![](_page_27_Figure_2.jpeg)

ZAMS is now installed in the kiosk.

#### <span id="page-27-0"></span>**Loading Files from Local Server in StageNow**

This method uses the StageNow administrator tool to import a StageNow profile to a host computer. The StageNow profile then uses the local File Transfer Protocol (FTP) storage to store the files required for the installation. Upon scanning the StageNow barcodes, the files are automatically loaded and installed on that kiosk.

![](_page_27_Picture_6.jpeg)

**NOTE:** The computer hosting the StageNow local FTP storage and the kiosk must be connected to the same local area network (LAN).

- **1.** In the kiosk, locate the ZAMS Device installation StageNow Profile in the Admin folder in the extracted zipped file:
	- Use the Ams\_Kiosk\_Install.zip file for a kiosk installed with Android 7, 8, 9, and 10 operating systems.
	- Use the Ams\_Kiosk\_Install\_A11.zip file for a kiosk installed with the Android 11 operating system.
- **2.** Open StageNow on the host computer, and then select **Administrator Login**.

**3.** Log into StageNow using an Administrator password.

![](_page_28_Picture_2.jpeg)

**4.** Select **All Profiles** (1), and then click **Import Profile(s)** (2).

![](_page_28_Picture_32.jpeg)

**5.** Select the file location that has the zipped file, and then click **Import**.

![](_page_29_Picture_2.jpeg)

The window displays a **Profile imported successfully** message.

![](_page_29_Picture_4.jpeg)

**6.** On the **All Profiles** screen, select the **Ams\_Kiosk\_Install** profile.

![](_page_29_Picture_60.jpeg)

**7.** Select **Publish (2)** > **Staging Clent (1)** > **Publish (3)**.

![](_page_29_Picture_61.jpeg)

**8.** Add a custom instruction, and then click **Publish Now** (1).

![](_page_30_Picture_2.jpeg)

<span id="page-31-0"></span>**9.** Click **Stage** (1) to generate a PDF with barcodes.

![](_page_31_Picture_2.jpeg)

The barcodes are generated.

**10.** Open the StageNow application on the kiosk, and then scan the barcodes generated in [step 9](#page-31-0) to automatically install the ZAMS software into the kiosk.

![](_page_32_Picture_36.jpeg)

**11.** Follow the steps on the screen to scan the remaining barcodes.

![](_page_32_Picture_37.jpeg)

ZAMS is installed on the kiosk.

#### <span id="page-33-0"></span>**Device Installation**

Install ZAMS on the mobile device by manually copying or transferring files from the local server in StageNow, or using an MDM tool such as SOTI, 42Gears, or VMWare Workspace ONE.

#### <span id="page-33-1"></span>**Copying Files Manually in StageNow**

This method requires you to manually copy the required ZAMS files in the device folder of the extracted ZIP file to the internal storage of the mobile device, and then use the StageNow application on the mobile device to complete the installation.

See [Installation Prerequisites](#page-8-0) on page 9 and [Cabinet and Device Configuration Files](#page-22-0) on page 23 to learn how to download the appropriate APK and configuration files from [zebra.com/support.](http://www.zebra.com/support)

- **1.** Copy the following files into the /sdcard/Download folder in the mobile device:
	- AmsDevice.apk
	- cabinet-device-bak.config
	- dwprofile\_AmsDevice.db
	- dwprofile\_amsPin.db
	- AmsDeviceExecute.xml
	- dwprofile\_code128\_barcode\_profile.db.

![](_page_33_Picture_94.jpeg)

**2.** Open the **StageNow** application on the mobile device.

![](_page_34_Picture_2.jpeg)

**3.** Open the **AmsDeviceAndDwProfileInstall** PDF file in the extracted zipped file.

![](_page_34_Picture_4.jpeg)

**NOTE:** See [step 5](#page-11-1) in [Downloading the Latest ZAMS Software](#page-8-2) on page 9 to locate the PDF file.

**4.** With the StageNow application running, scan the barcodes in the AmsDeviceAndDwProfileInstall PDF file so that the ZAMS application can be installed and configured automatically on the device.

![](_page_34_Figure_7.jpeg)

ZAMS is now installed on the mobile device.

#### <span id="page-34-0"></span>**Loading Files from Local Server in StageNow**

This method uses the StageNow administrator tool to import a StageNow profile to a host computer. The StageNow profile then uses the local FTP storage to store the files required for the installation. Upon scanning the StageNow barcodes, the files are automatically loaded and installed on that mobile device.

![](_page_34_Picture_11.jpeg)

**NOTE:** The computer hosting the StageNow local FTP storage and the mobile device must be connected to the same local area network (LAN).

- **1.** In the kiosk, locate the ZAMS Device installation StageNow Profile in the Admin folder in the extracted zipped file:
	- Use the Ams\_Device\_Install.zip file for a mobile device with Android 7, 8, 9, and 10 operating systems.
	- Use the Ams\_Device\_Install\_A11.zip file for a mobile device with the Android 11 operating system.
- **2.** Open StageNow on the host computer, and then select **Administrator Login**.
- **3.** Log into StageNow using an Administrator password.

![](_page_35_Picture_6.jpeg)

**4.** Select **All Profiles** (1), and then click **Import Profile(s)** (2).

![](_page_35_Picture_8.jpeg)

**5.** Select the file location that has the zipped file, and then click **Import**.

![](_page_36_Picture_2.jpeg)

The window displays a **Profile imported successfully** message.

![](_page_36_Picture_4.jpeg)

**6.** On the **All Profiles** screen, select the **Ams\_Device\_Install** profile.

![](_page_36_Picture_60.jpeg)

**7.** Select **Publish (2)** > **Staging Clent (1)** > **Publish (3)**.

![](_page_36_Picture_61.jpeg)

**8.** Add a custom instruction, and then click **Publish Now** (1).

![](_page_37_Picture_2.jpeg)

<span id="page-37-0"></span>**9.** Click **Stage** (1) to generate a PDF with barcodes.

![](_page_37_Picture_40.jpeg)

The barcodes are generated.

**10.** Open the StageNow application on the mobile device, and then scan the barcodes generated in [step](#page-37-0) [9](#page-37-0) to automatically install the ZAMS software into the mobile device.

![](_page_38_Picture_2.jpeg)

**11.** Follow the steps on the screen to scan the remaining barcodes.

![](_page_38_Picture_57.jpeg)

ZAMS is installed on the mobile device and the screen displays an **Enter Your Passcode** message, number keypads, and a **Register device** button.

#### APK Installation

![](_page_39_Picture_1.jpeg)

# **Cabinet Registration on Devices**

<span id="page-40-0"></span>You must register a Cabinet on the mobile device before the ZAMS Software is configured on the device. After registering with the Cabinet, you can then unlock the device.

Two methods to register Cabinet on the mobile device are as follows:

- Load the cabinet-device.config file to the mobile device before installing the APK on the device. This configuration file automatically registers the mobile device with a selected Cabinet.
- Scan a QR Code displayed on the Cabinet UI to manually register the Cabinet.

### <span id="page-40-1"></span>**Automatic Registration**

You can use the **StageNow** application to register the mobile device with the Cabinet automatically when installing ZAMS on the device.

Load the cabinet-device.config file to the mobile device before installing the APK on the device. This configuration file automatically registers the mobile device with a selected Cabinet. See [Loading Files](#page-34-0) [from Local Server in StageNow](#page-34-0) on page 35 to learn how to load the configuration file.

## <span id="page-41-0"></span>**Manually Registering the Mobile Device**

When installing the ZAMS software on the mobile device, you may be required to manually register the Cabinet on the mobile device by scanning a QR Code displayed on the Cabinet user interface.

**1.** On the CC6000 kiosk, touch **Register device** (1).

![](_page_41_Picture_4.jpeg)

**2.** On the mobile device, touch **Register device** (1), and then **Scan to Register** (2).

![](_page_41_Picture_6.jpeg)

**3.** Point the exit window of the device at the barcode display on the CC6000 kiosk to register ZAMS on the mobile device.

![](_page_42_Picture_2.jpeg)

The mobile device displays a **Enter Your Passcode** message with number keypads on the screen after the registration is successful.

The mobile device is now associated with the Cabinet and ready to use.

## **Software Updates**

<span id="page-43-0"></span>ZAMS software undergoes continuous updates to enhance the software and introduce new features. Therefore, it is necessary to update the APKs on the kiosk and mobile devices.

ZAMS can always be updated to replace the existing APKs in the kiosk or mobile device by using any installation methods described in this guide.

After updating the ZAMS software in the kiosk or mobile devices, it is not required to register Cabinet or mobile computer again.

## **Uninstallation**

Uninstall the ZAMS software on the kiosk or mobile device manually when the software is not required.

<span id="page-44-0"></span>![](_page_44_Picture_2.jpeg)

**NOTE:** Uninstalling ZAMS using the Mobile Device Managers (MDM) or other applications may require separate procedures from the following sections.

## <span id="page-44-2"></span><span id="page-44-1"></span>**Uninstalling the APKs in the Kiosk**

To uninstall the ZAMS APKs in the kiosk, remove both the **AMS Core** and **AMS UI** applications.

![](_page_44_Figure_6.jpeg)

**1.** Locate the **AMS Core** (1) and **AMS UI** (2) applications in the application menu.

**2.** Press and hold the **AMS UI** (2) application.

![](_page_45_Picture_69.jpeg)

An **App info** (1) dialogue box displays.

**3.** Touch **App info** (1).

The **App info** screen displays.

**4.** On the **App info** screen, touch **UNINSTALL** (1).

![](_page_45_Figure_7.jpeg)

<span id="page-46-1"></span>**5.** On the confirmation dialog box, touch **OK**.

![](_page_46_Picture_114.jpeg)

The **AMS UI** application no longer displays in the application menu.

**6.** To remove the **AMS Core** application, repeat [step 1](#page-44-2) to [step 5.](#page-46-1)

## <span id="page-46-0"></span>**Uninstalling the APKs in the Mobile Device**

To uninstall the ZAMS APKs in the mobile device, remove the **AMS Device** application.

![](_page_46_Picture_7.jpeg)

**NOTE:** You can also use the AmsDeviceRemove. xml file with EMM or StageNow to uninstall the APKs. The AmsDeviceRemove. xml file is in the ZAMS Auto Install folder. When using this XML file, the device does not prompt the **Device admin app** screen during the uninstallation process.

**1.** Locate the **AMS Device** (1) application in the application menu, and then press and hold the icon.

![](_page_46_Picture_10.jpeg)

An **App info** (2) dialogue box displays.

**2.** Touch **App info** (2).

The **App info** screen displays.

**3.** On the **App info** screen, touch **UNINSTALL** (1).

![](_page_47_Picture_46.jpeg)

**4.** On the **Device admin app** screen, touch **Deactivate & uninstall** (1).

![](_page_47_Picture_47.jpeg)

**5.** On the confirmation dialog box, touch **OK**.

![](_page_48_Picture_2.jpeg)

The **AMS Device** application no longer displays in the application menu.

## **Glossary**

<span id="page-49-0"></span>Refer to this list of terms and definitions when installing ZAMs software on the kiosk and mobile device.

![](_page_49_Picture_130.jpeg)

## **Glossary**

![](_page_50_Picture_171.jpeg)

![](_page_51_Picture_73.jpeg)

![](_page_52_Picture_0.jpeg)

www.zebra.com